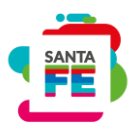

# **GUÍA PARA LIQUIDAR LA TASA RETRIBUTIVA DE SERVICIOS PARA REALIZAR LA INSCRIPCIÓN DEL IMPUESTO SOBRE LOS INGRESOS BRUTOS Y COMO AGENTE DE RETENCIÓN DE SELLOS**

### **1. ELEMENTOS DE LA APLICACIÓN**

**Botones**: (comunes en todas las pantallas)

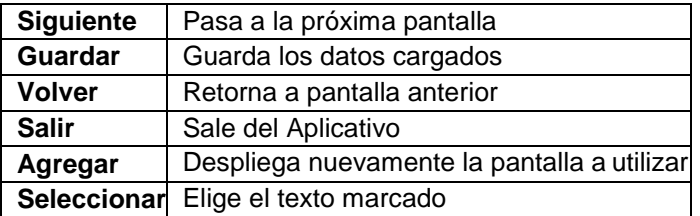

## **2. PASO A PASO**

**Paso 1:** Ingreso al trámite.

Puede hacerlo desde la aplicación Padrón Web Contribuyentes Locales haciendo clic en:

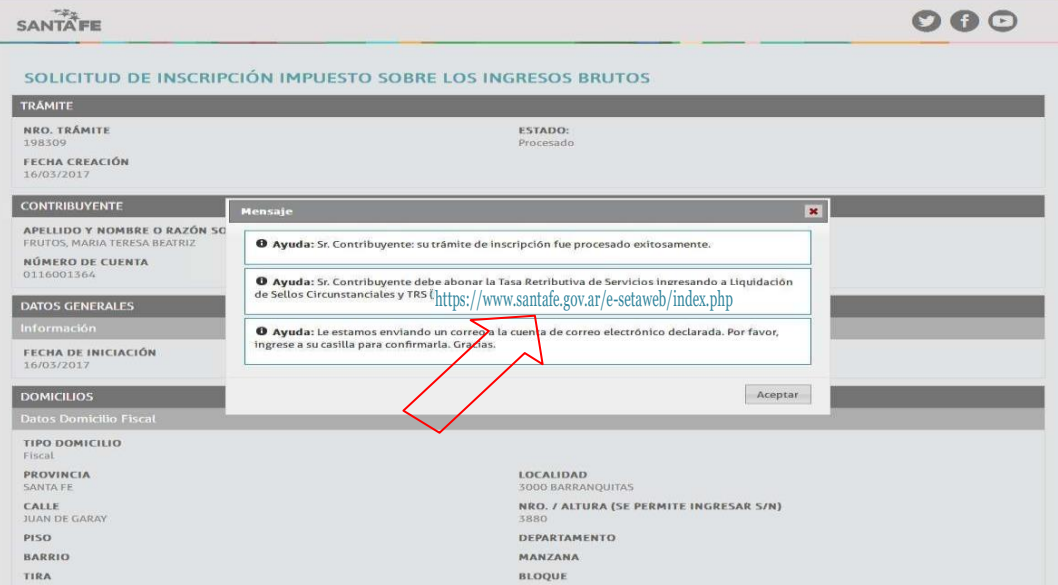

O Ingresando en [www.santafe.gov.ar/api](http://www.santafe.gov.ar/api) Impuesto de Sellos - Trámite: Impuesto de Sellos y Tasas Retributivas de Servicios: Liquidación web.

Hacer clic en REALIZAR ESTE TRAMITE ONLINE

**Paso2:** Dentro del trámite, seleccione **Nueva Liquidación -** INGRESAR

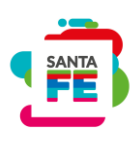

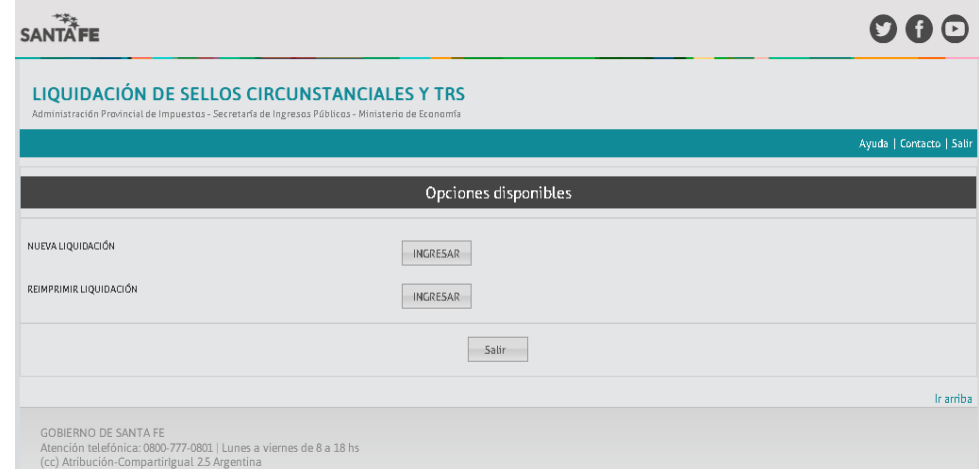

### **Paso3:**

### **Detalle Operaciones**

Fecha Acto: Es la fecha del documento. En el almanaque que se despliega hacer clic en la fecha que desee. Luego hacer clic en AGREGAR

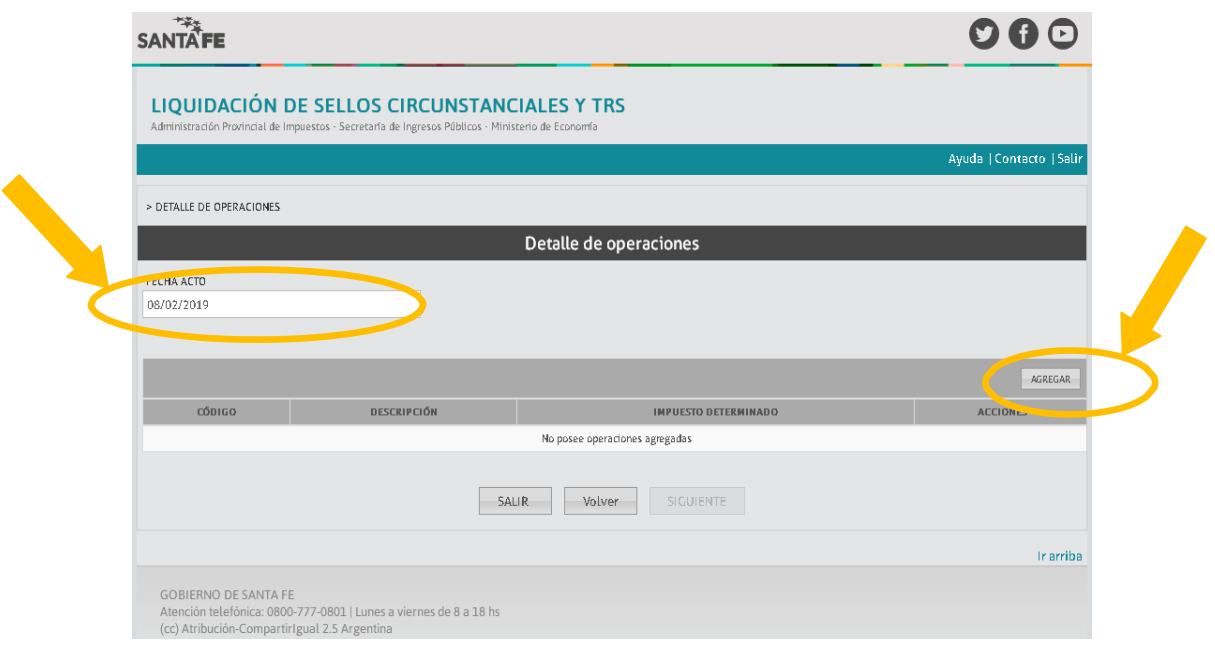

## **Paso 4:**

1- Seleccione la búsqueda POR CÓDIGO

2- Ingrese el código **91136** para la Inscripción del Impuesto sobre los Ingresos Brutos (para Inscripción como Agente de Retención de Sellos ingrese el código **91145)** y haga clic en Buscar. Se visualizará la siguiente pantalla:

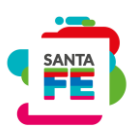

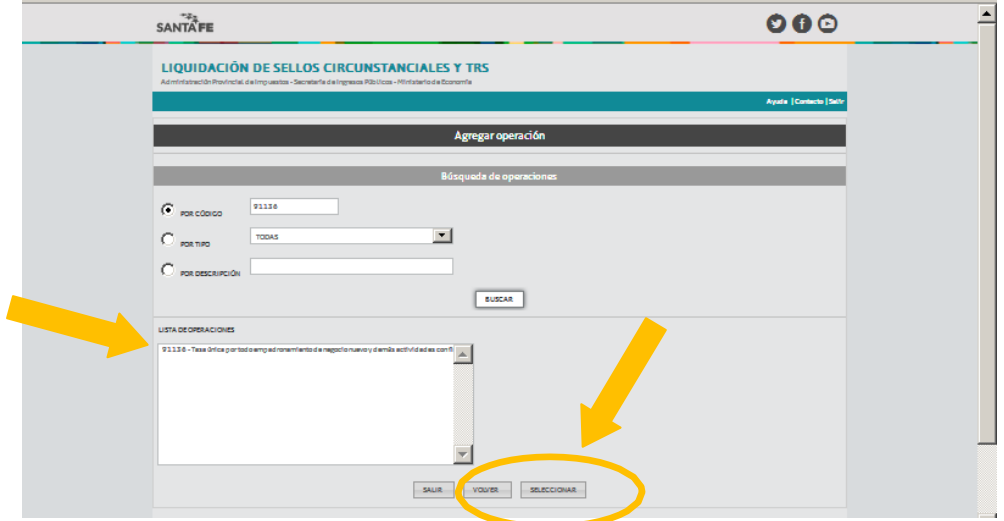

#### 3-En la LISTA DE OPERACIONES

1º) Hacer clic en el código 91136 (o 91145 si se inscribe como Agente de Retención de Sellos)

2º) Hacer clic en SELECCIONAR.

Paso 5: Hacer clic en GUARDAR en la siguiente pantalla:

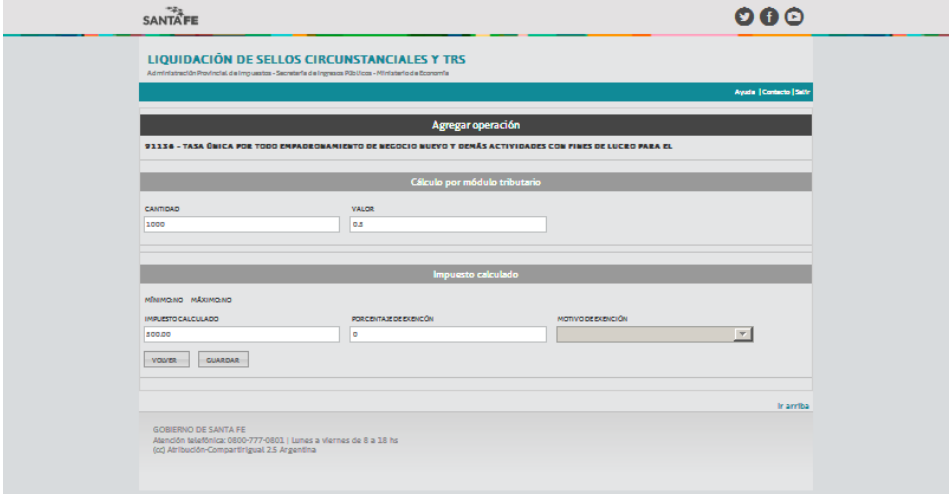

Paso 6: Clic en SIGUIENTE de la pantalla que se visualiza a continuación:

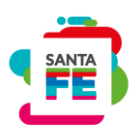

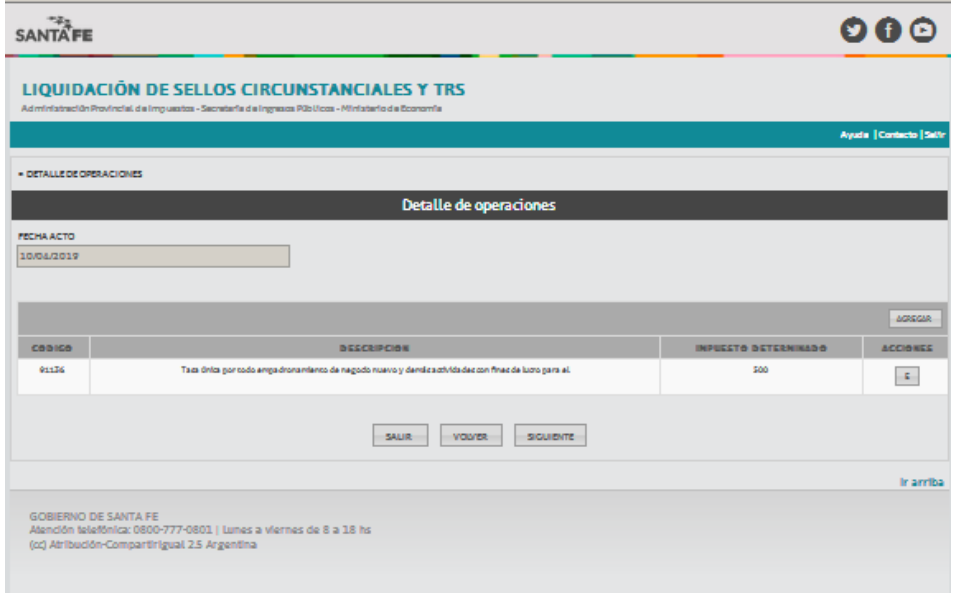

Para eliminar operaciones de la grilla, haga clic en la E que se encuentra en ACCIONES, a la derecha del código.

### **Paso 7: Partes Intervinientes**

Hacer clic en AGREGAR

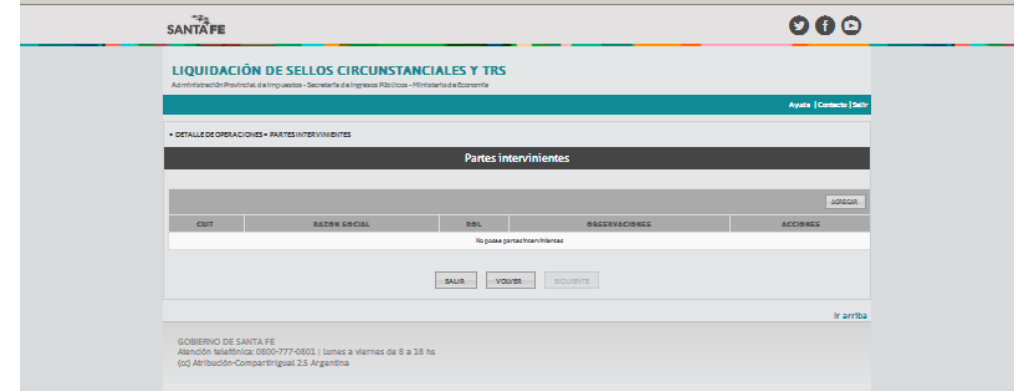

### **Paso 8:**

1- Ingrese la CUIT de la persona humana o jurídica que figura como contribuyente del Impuesto y seleccione el Rol: Titular

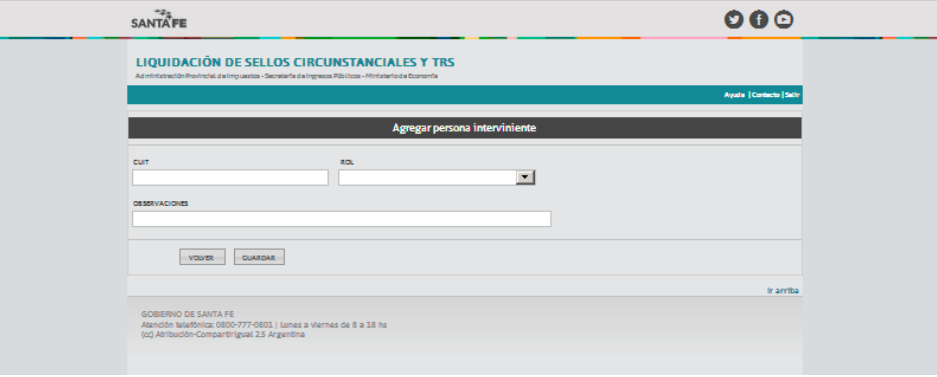

- 2- Hacer clic en Guardar.
- 3- Una vez incorporada la CUIT y rol de la parte interviniente hacer clic en **SIGUIENTE**

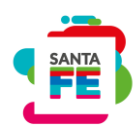

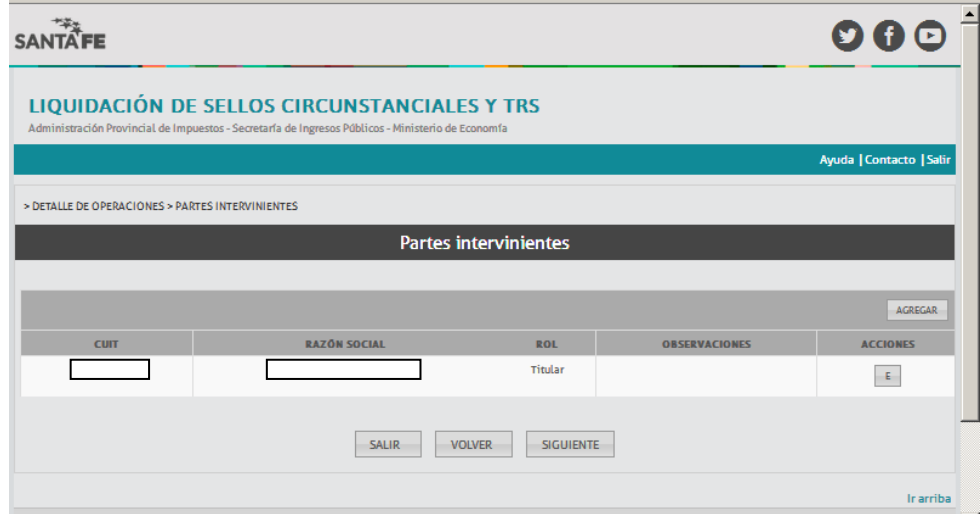

#### **Paso 9: Liquidación Final**

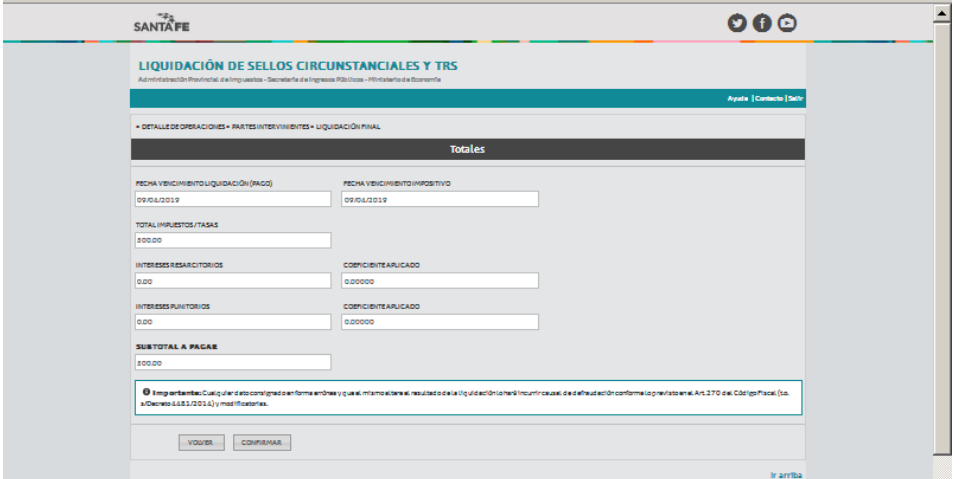

Solo se podrá modificar la Fecha Vto. Liquidación (Pago).

La aplicación propone como vencimiento para el pago la fecha del día o la fecha del vencimiento impositivo, si fuera superior a la fecha corriente.

Click en confirmar.

Al confirmar la operación nos muestra la pantalla para seleccionar la forma de pago: a través del botón de pago de la Red Link o realizar la impresión de la liquidación para pagar en el Nuevo Banco de Santa Fe.

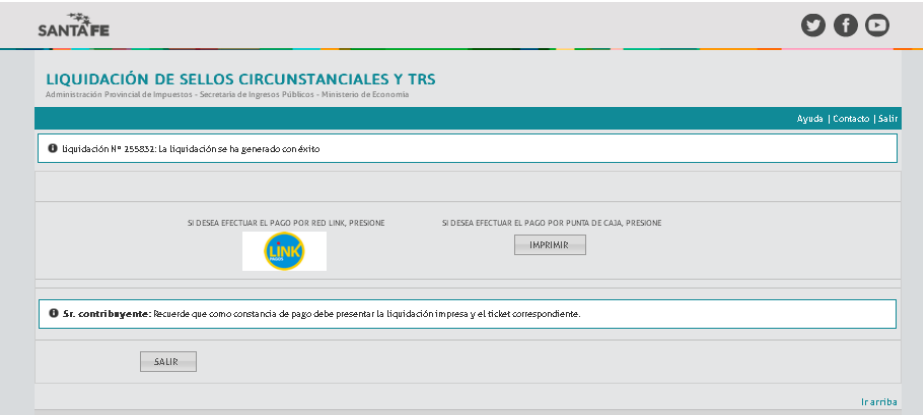

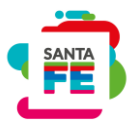

Siempre deberá imprimir la liquidación independientemente de la forma de pago elegida.

**Si desea efectuar el pago por Red Link:** primero debe imprimir la liquidación y luego volver y seleccionar el botón de pago el cual le permite acceder al homebanking de su banco.

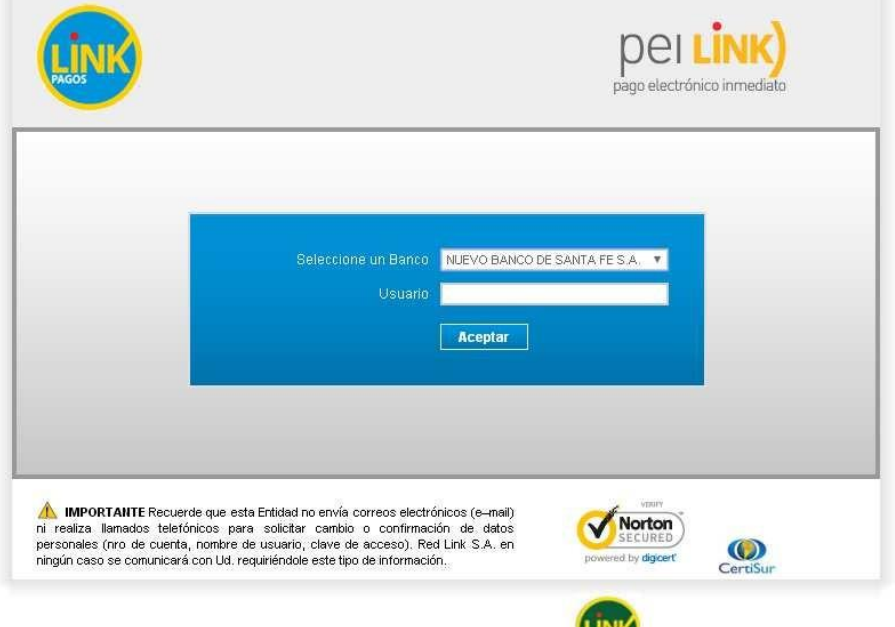

**Si desea efectuar el pago por punta de caja:** imprimir la liquidación obtenida con código de barras y presentarse en punta de caja del Nuevo Banco de Santa Fe. Se adjunta modelo de impresión.

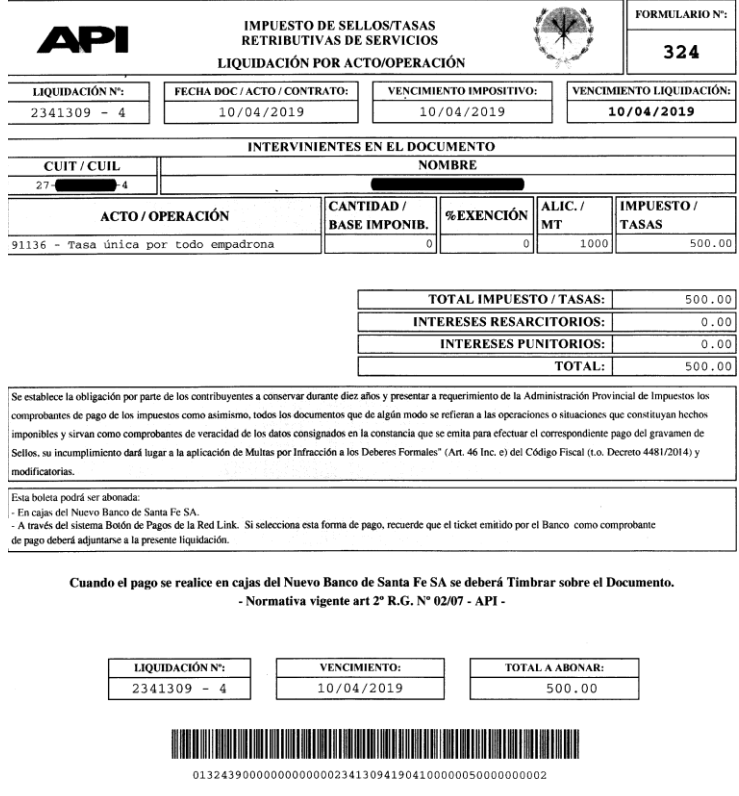

Paso 10: Reimprimir Liquidación.

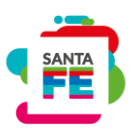

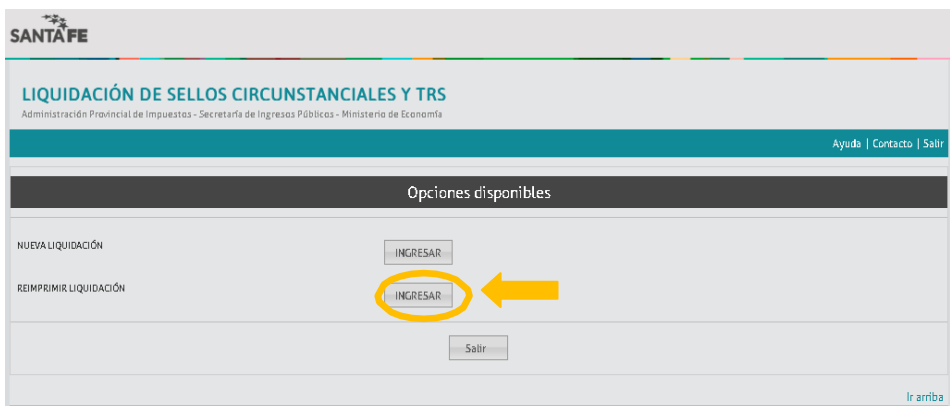

Se accede a la siguiente pantalla en la cual se deberá completar todos los campos.

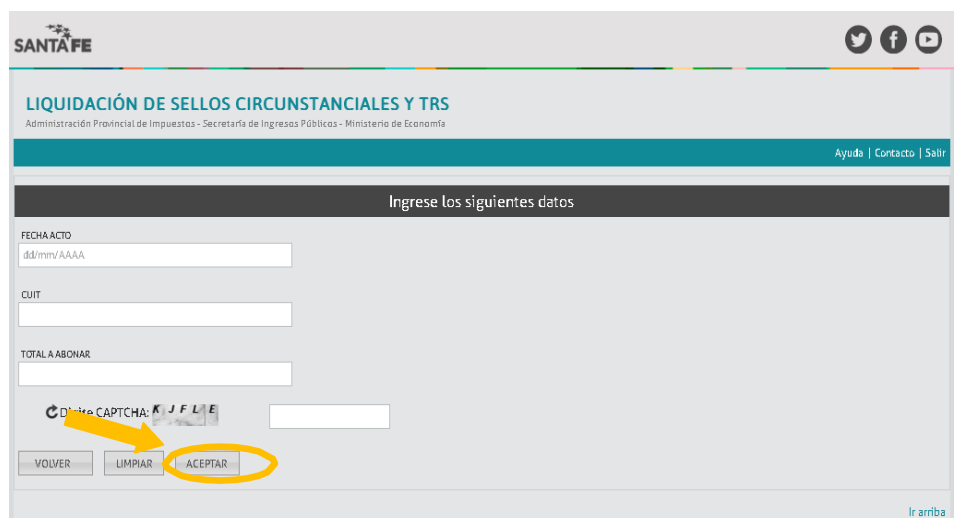

Al aceptar se podrá visualizar en la grilla la liquidación solicitada, la cual podrá  $\frac{1}{\sqrt{2}}$ reimprimirse haciendo clic en el ícono

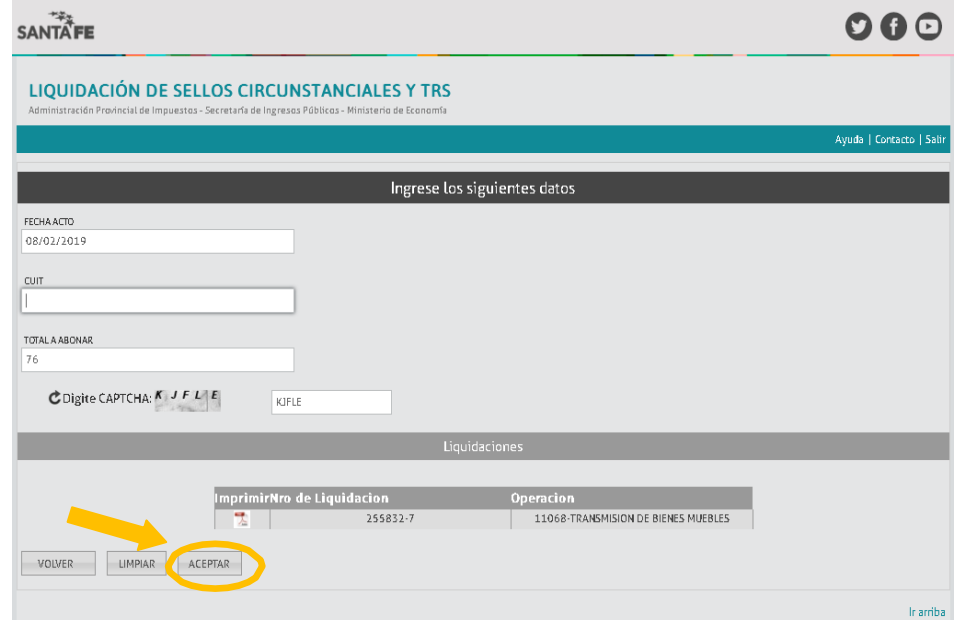